# <span id="page-0-0"></span>**Set initial Perspectium & Replicator properties in ServiceNow**

#### **[Fluorine](https://docs.perspectium.com/display/fluorine)**

**Perspectium Properties** in ServiceNow can be accessed by navigating to **Perspectium** > **Control and Configuration** > **Properties**, and **Replicator Properties** can be accessed by navigating to **Perspectium** > **Replicator** > **Properties**. You will need to set your initial Perspectium & Replicator properties after installing Replictor for ServiceNow or upgrading your Replicator for ServiceNow version in your instance.

# **Prerequisites**

First, you will need to either [install Replicator for ServiceNow for the first time](http://doc.perspectium.com/display/replicatorforservicenow/Install+Replicator+for+ServiceNow) or [upgrade your Replicator for ServiceNow version.](http://doc.perspectium.com/display/replicatorforservicenow/Upgrade+Replicator+for+ServiceNow)

You will need the following information from [Perspectium Support](mailto:support@perspectium.com):

- Perspectium Integration Mesh (MBS) server URL
- Integration Mesh (MBS) username
- Integration Mesh (MBS) password

# **Procedure**

To set your initial Perspectium & Replicator properties, follow these steps:

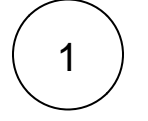

#### **Navigate to Perspectium Properties**

Log into your sharing ServiceNow instance and navigate to **Perspectium** > **Control and Configuration** > **Properties** or simply type **Control and Configuration** in the Filter Navigator on the upper left-hand side of the screen. and then click **Properties**.

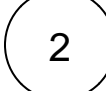

#### **Enter your Perspectium Mesh (MBS) login info**

Type your Perspectium Integration Mesh **username**, **password**, and **server URL** in the appropriate fields. Then, scroll down to the bottom of the page and click **Save**.

**NOTE:** It is also highly recommended to check the **Enable debugging to generate more log** box. To view your Perspectium logs, navigate to **Perspectium** > **Control and Configuration** > **Logs**.

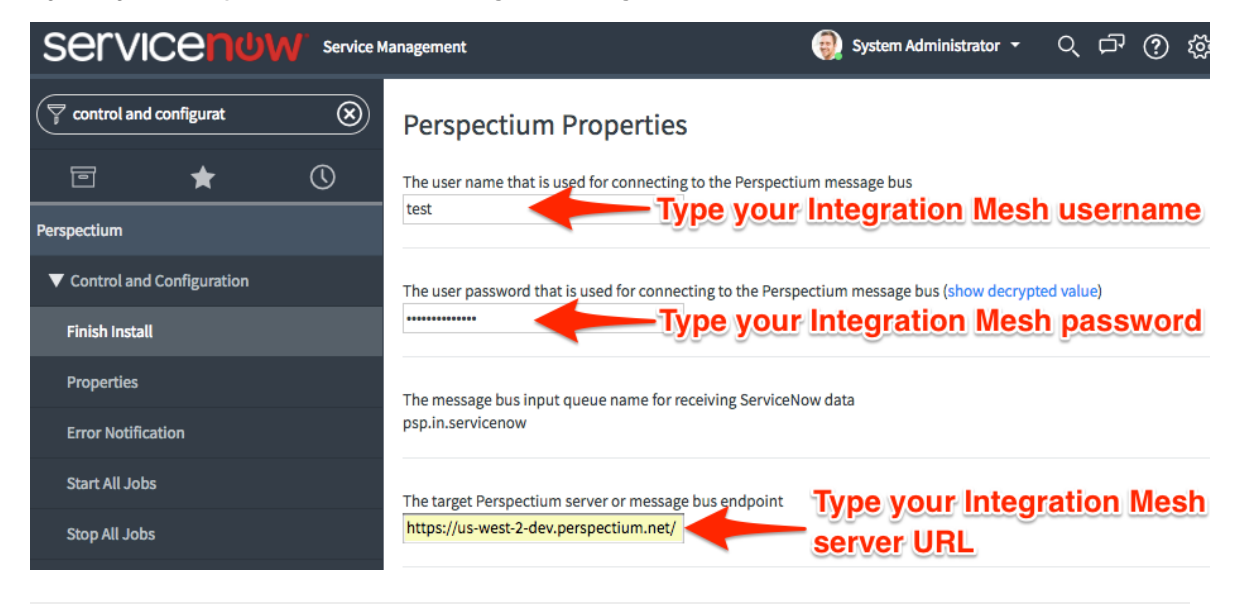

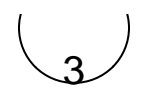

#### **Navigate to Replicator Properties**

Navigate to **Perspectium** > **Replicator** > **Properties** or simply type **Replicator** in the Filter Navigator on the upper left-hand side of the screen. and then click **Properties**.

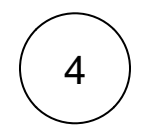

## **Set your default encryption/decryption keys**

Type your encryption and/or decryption key in the appropriate field(s). Your encryption key will encrypt data that is shared out of your ServiceNow instance, while your decryption key will decrypt any subscribed data coming into your ServiceNow instance. Your encryption/decryption key must be 24+ characters in length to enable **TripleDES** or **AES-128** encryption. To enable **AES-256** encr yption, your encryption key must be 32+ characters. You can select an encryption cipher when you [create a dynamic share](https://docs.perspectium.com/display/fluorine/Create+a+ServiceNow+dynamic+share) or [creat](https://docs.perspectium.com/display/fluorine/Create+a+ServiceNow+bulk+share) [e a bulk share.](https://docs.perspectium.com/display/fluorine/Create+a+ServiceNow+bulk+share) Finally, scroll down to the bottom of the page and click **Save**.

**NOTE:** The encryption/decryption keys set in Replicator properties are your **default** keys. To set encryption/decryption keys for each shared queue, see [create a ServiceNow shared queue](https://docs.perspectium.com/display/fluorine/Create+a+ServiceNow+shared+queue). For more information about creating multiple encryption/decryption keys, see [encryption keys between instances.](http://wiki.perspectium.com/doku.php?id=snc_encryption_keys_between_instances)

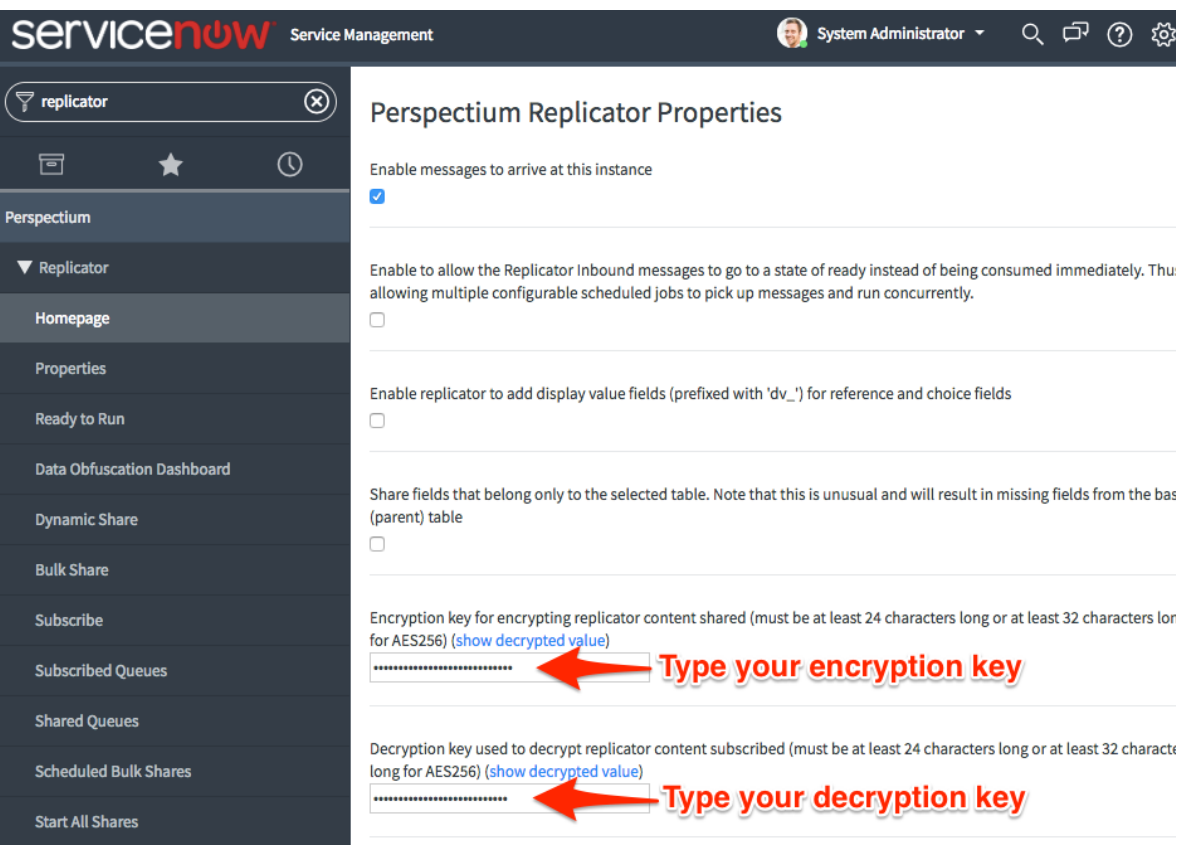

### **Next steps**

[Create a ServiceNow shared queue](https://docs.perspectium.com/display/fluorine/Create+a+ServiceNow+shared+queue)

# **Similar topics**

- [Set initial Perspectium & Replicator properties in ServiceNow](#page-0-0)
- [Share display values](https://docs.perspectium.com/display/fluorine/Share+display+values)

# **Contact Perspectium Support**

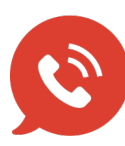

**US: [1 888 620 8880](tel:18886208880) UK: [44 208 068 5953](tel:442080685953)**

**[support@perspectium.com](mailto:support@perspectium.com)**